# **MusFrets**

MusFrets is a text font that allows the user to type guitar chord diagrams into a word processor or other software:

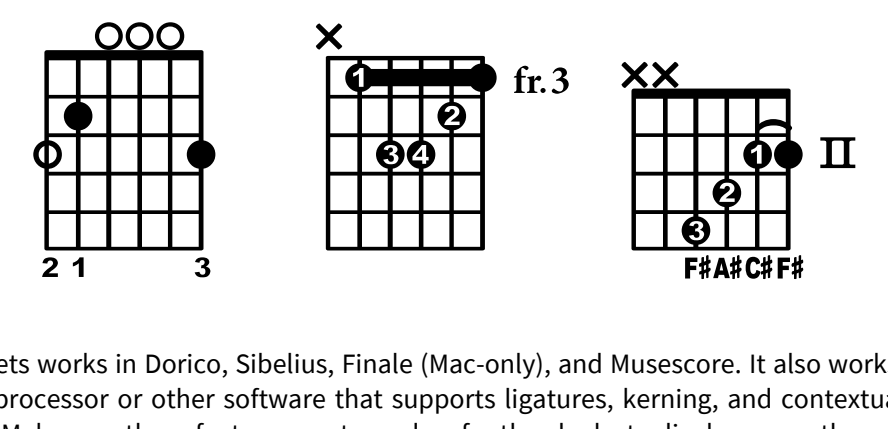

f<br> $\ddot{3}$ MusFrets works in Dorico, Sibelius, Finale (Mac-only), and Musescore. It also works in any word processor or other software that supports ligatures, kerning, and contextual alternates. Make sure these features are turned on for the glyphs to display correctly.

# **Installation**

To install these fonts for use on your computer, open the zip file that you downloaded.

Quit any applications that may be running on your computer. Then, install the font on your computer:

Mac: <http://support.apple.com/kb/HT2509> Windows: Right-click on the font files and select **Install** or (**Install for all users**).

*Documentation continues on the second page.*

# **Using MusFrets**

MusFrets begins by inputting a fretboard, then adding the desired symbols sequentially, left to right. The long strings of text in the following examples might look at bit daunting, but they're based on easily-learned key combinations that unfold visually as you type.

*In the text strings added on the left, I've included dividers to visually separate the key combinations; these dividers aren't included when entering the actual chord diagram.*

#### **Fretboards**

- **#** for a 5-fret 6-string grid
- For a fretboard without the nut, type **##**
- For a 4-fret grid, type **4#** or **4##**
- For a 3-fret grid, type **3#** or **3##**
- For 6-, 7-, or 8-fret grids, type **6#**, **7#**, or **8#**
- For a 4-string grid (ukulele), type **U** or **UU**
- To bottom-align a 3-fret or 4-fret 6-string grid, add a **B** suffix

# ## 4# 4##B 3#B U UU

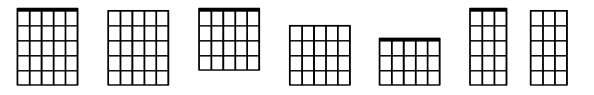

#### **Fretted notes**

- **x, o, 1, 2, 3, 4, 5**
- For an open (white) circle on a fret, add a **w** suffix
- For a larger open-string circle, use a capital **O**. This is best used when you'll be placing a note name or note-function label inside the circle.
- To place multiple frets on the same string, separate each fret number with a **comma**.
- To advance to the next string *without* entering a note, type a **period**.

#|x|3w|2|3|1|o #|x|O|2|2|2|O

<u>#</u><br>|-<br>|-<br>|-

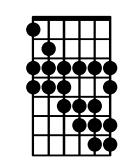

7#1,3,4|2,3,4|3,4,5|3,5,6|3,5,6,7|  $\begin{array}{|c|c|c|c|}\n3,4,5,13,5,5,6,3,5,6,7\n\end{array}$ <br>  $\begin{array}{|c|c|c|}\n3,4,6,7\n\end{array}$ 

- When using bottom-aligned fretboards, frets have to be shifted down by one, since their vertical position is universal. For example, with a bottom-aligned 4-fret grid, typing **2** will return a fretted note at 1<sup>st</sup> fret.
- Also for bottom-aligned fretboards, the **o** and **x** can be shifted down by adding a **d** suffix (one space) or **dd** (two spaces)

*3*

4#B|xd|od|3|3|3|od

 $3#B$ |xdd|odd|4|4|4|odd

# **Finger numbers**

- After entering a fretted note, type **f1, f2, f3**, or **f4** for a finger number below the grid
- To place that finger number as a white number inside the fret circle, add an **i** suffix. *Note: fingering placed inside the fret is a color font property, and your software must properly support this function, or the finger number inside the fret will display as black.*
- For 6-, 7-, and 8-string fretboards, numbers cannot be placed below; they must be placed inside the fret.

#|o|2f2|2f3|1f1|o|o

#|o|2f2i|2f3i|o|o|o #

• When using a top-aligned 3-fret or 4-fret grid, the finger numbers below the grid can be shifted up by adding a **u** suffix (one space) or **uu** (two spaces)

 $3#|o|2f2uu|2f3uu|1f1uu|o|o$ 

## **Note names**

• After entering a fretted note, type an **n** prefix followed by a note name to display it below the grid. You can type any combination of A–H with **b** for flat and **#** for sharp.

 $#|onE|2nB|2nE|1nG#|onB|onE$ 

Note names below can be used in combination with finger numbers inside the fret. *NOTE: Finger numbers inside the fret need to be added immediately following the fret number, before the note name combination.*

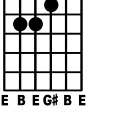

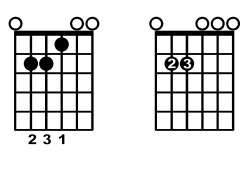

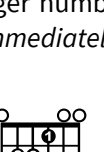

 $\frac{1}{2}$ |<br>|<br>| n<br>B  $\frac{1}{2}$  $\prod_{\mathsf{B}}$ 

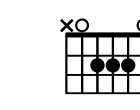

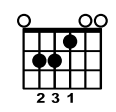

<sup>#|</sup>onE|2f2inB|2f3inE|1f1inG#|onB|onE #

• By default, the note names are placed just below the grid. If you wish to display finger numbers below the grid as well, you can add a **d** suffix to the note name to move it down, allowing the finger number to be placed above it.

#|onEd|2f2nBd|2f3nEd|1f1nG#d|onBd|onEd

When using a top-aligned 3-fret or 4-fret grid, the note names below the grid can be shifted up by adding a **u** suffix (one space) or **uu** (two spaces).

4#|onEu|2nBu|2nEu|1nG#u|onBu|onEu

## **Function numbers**

- To add a functional numberto a fret, type **c** (for "chord member"), followed by the functional label.
- The following functional labels can be entered: **R, 2, m2, #2, 3, m3, M3, 4, b4, #4, 5, b5, #5, 6, m6, #6, 7, m7, 9, b9, #9, 11, 13, b13**
- Because functional numbers are small (of necessity), you may want to use a larger point size for diagrams that use them.
- To place the functional label inside the fret, add an **i** suffix. When placing a functional number inside an open fret, you should use a capital **O** for a larger circle.
- Functional numbers can be used together with note names or finger numbers. *Note: if the functional numbers are placed inside the fret, they should be entered before the note names or the finger numbers.*
- When using top-aligned 3- or 4-fret grids, you can shift the functional number upwards using the suffix **u** or **uu**.

#|ocR|2c5|2cR|1c3|oc5|ocR

#|OcRi|2c5i|2cRi|1c3i|Oc5i|OcRi #

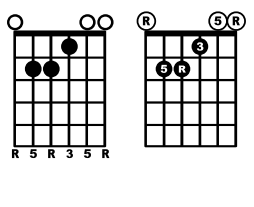

## **Barres**

- To create a barre, type **b** followed by the number of strings it spans. For example, **b6** or **b5**
- To shift the barre down, add a **d** suffix (one space) or **dd** (two spaces)
- To use a slur-style barre, type **s** instead of **b**

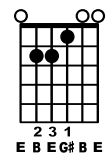

• As with **o** and **x**, bottom-aligned 3- or 4-fret grids will require the barre to be shifted down.

##b6f1i3f3i3f4i2f2i..

#xs5dd434.<br>#xs5dd434.

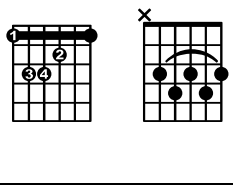

#### **Fret number indications**

- To add a fret number indication, type **fr2, fr3,** etc. (up to fr14) before or after the chord diagram. If you're typing it after the diagram, make sure to add a space before the **fr**.
- To shift the fret indication downwards, add a suffix of **d** (one space), **dd**, or **ddd**.
- You can add Roman-numeral-style fret numbers up to **XIV**, and you can move these downwards the same way.

#xs5dd445.fr3dd

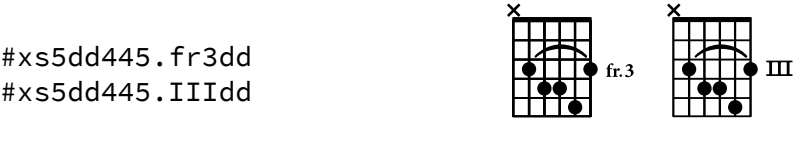

## **Chord diagram library**

- MusFrets 1.1 adds support for 118 common chord diagrams, which can be displayed by simply typing the chord name, a **period**, and a number suffix. For example, there are five available variations of the A major chord, which can be displayed by typing **A.1**, **A.2**, **A.3**, **A.4**, or **A.5**.
- To display the chord diagram with finger numbers, add an **f** suffix (for example, **A.1f**)

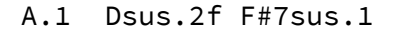

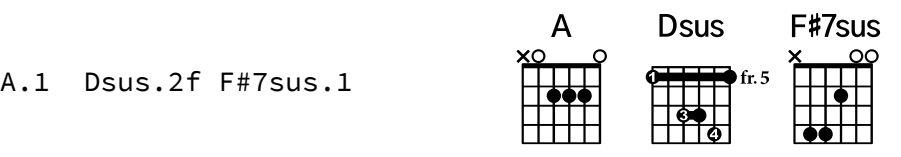

# **Chord diagram library list**

Here are a list of the currently available chord diagrams: the chord name, followed by the number of available shapes (in parentheses). A few of these diagrams use simplified spellings, such as the F#7sus shown above (which is actually F#7sus/C#)

- A (5), Am (2), Am7 (3), A2 (3), A5/E (1), Asus (2), A7sus (1), Aadd9 (3), Aadd2 (1), A7 (3)
- $Bb(2)$
- B (2), Bm (4), Bm7 (4), Bsus (1), B5 (1), B7 (3)
- C (3), C/G (2), C2 (2), C5 (1), Cadd9 (2), Cmaj7 (1)
- $C#m(1), C#m7(4)$
- D (2), D/F# (2), Dsus (2), D7sus (1), D5 (2), D7 (2), Dm (2), Dm (2)
- E (2), E/G# (1), E5 (4), Em (4), Em7 (7), E7 (3)
- $F(1)$ ,  $F/C(1)$ ,  $F/A(1)$ ,  $Fmaj7(1)$
- F# (1), F#/C# (1), F#m (2), F#7sus (3)
- G (4), Gsus (1), G/B (1), G5 (2), G2 (1), G6 (1), Gmaj7 (1), G7 (1), Gm (1)
- $G#m(1)$

# **Credits**

MusFrets includes glyphs from Academico, which was designed by Daniel Spreadbury of Steinberg Media Technologies.

# **Troubleshooting**

# **Ligatures or other characters don't appear correctly**

MusFrets relies on ligatures — combinations of characters that combine to trigger another glyph in the font— and contextual alternates. Be sure to activate these features in your software of choice, if they aren't on already.

*Note:* White finger numbers inside the frets can only be displayed in software that supports color fonts: Word 2016 and later, Dorico, Sibelius, Finale, Illustrator, etc. They do not display as white in MuseScore, InDesign, earlier versions of Word, or Affinity Designer.

# **Autocorrect / Autoformat**

Some programs like Microsoft Word have an autocorrecting feature that will automatically capitalize the first letter of a sentence and change other strings of characters, like from **3/4** to **¾**. This will cause your MusFrets symbols to be incorrect. Please be aware of this and correct or override it, if necessary, within your software. MusFrets is case-sensitive.

# **Line spacing**

To use MusFrets in long stretches of text within paragraphs, you will likely need to adjust your vertical line spacing. Certain programs may automatically account for the extra vertical space needed by MusFrets but then revert to ordinary line spacing when MusFrets characters do not appear, causing the line spacing to appear inconsistent. To keep line spacing consistent, try setting the line spacing to a consistent value.

In Microsoft Word, this is done in the **Paragraph** dialog, **Indents and Spacing > Spacing**. Try setting **Line Spacing** to **Exactly**.

Several glyphs in MusFrets extend far above or below the normal line spacing, which may cause them to be cut off in a word processor. There's no good solution for this: if font spacing is adjusted to account for these protruding elements, the font would require an inordinate amount of vertical space. If needed, you can increase the line spacing above or below in those cases. Music notation programs should display them correctly regardless.

## **Turning on kerning, ligatures, and contextual alternates in Microsoft Word**

- Enter the **Font** dialog.
	- o Mac: ⌘**D** or in the menu under **Format > Font**.
	- o Windows: **Ctrl+D**, or the arrow on the Ribbon under **Home > Font**.
- Select **MusAnalysis** in the dropdown list, then select the **Advanced** tab.
- On the **Advanced** tab, check the boxes for **Kerning for fonts** and **Use contextual alternates.**
- In the **Ligatures** dropdown menu, select **All**.

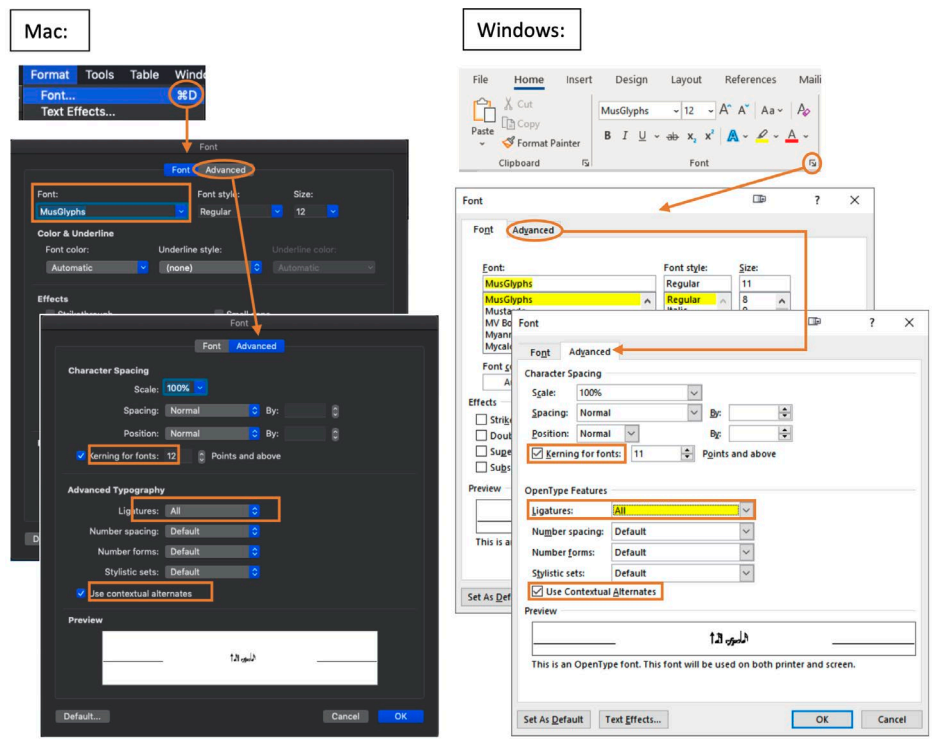

# **Certain ligatures don't appear in Microsoft Word**

Be certain that you are saving your document in the latest **.docx** format, and not using Compatibility Mode.

## **MusFrets doesn't appear in the font list in Pages or other Apple programs**

If MusFrets doesn't appear in your font list, please follow these instructions:

- With Pages open, press ⌘**T** or, from the menu bar, choose **Format > Font > Show Fonts**
- Choose **MusFrets** from the **Family** column
- You'll find that MusFrets will now be accessible in the dropdown menu in the right panel, even when you close the Fonts window

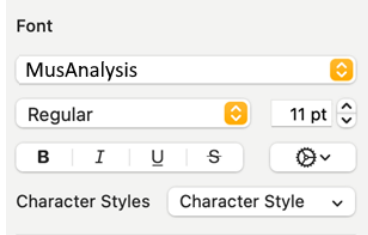

MusFrets will appear in the document where you used it. When you save the document and reopen it, it will still be there. But you may have to repeat the process to find this font in other documents. Unfortunately this is a limitation with certain fonts and Apple Pages and other Apple programs.

# **License**

MusFrets is made available under the SIL Open Font License [\(https://scripts.sil.org/ofl\)](https://scripts.sil.org/ofl), which means that the fonts are free to download, use, embed, redistribute with other software (including commercial software) or to create derivative versions. The only restrictions on their use are that they cannot be sold on their own, any derivative versions cannot use the reserved font name "MusFrets" or "Academico", and any derivative versions must likewise also be licensed under the SIL Open Font License. For more information, read the answers to these FAQs: [https://scripts.sil.org/OFL-FAQ\\_web](https://scripts.sil.org/OFL-FAQ_web)

If you make any improvements or additions to these fonts, you are invited to submit those improvements to Dan Kreider at <https://www.dankreider.com/> for consideration for inclusion in the fonts. Please consider allowing others in the community to benefit from any improvements you make by allowing Dan Kreider to improve the core fonts, rather than choosing to create a derivative font.

By downloading the fonts from Notation Central at [musanalysis.com](http://musanalysis.com/) and registering, you will be automatically notified of any updates to MusAnalysis, unless you choose to opt out of e-mail notifications.

When you pay the suggested donation, or any amount upon obtaining MusFrets, you help make it better by supporting its ongoing development. Thank you!

# **Latest updates and more information**

<https://www.notationcentral.com/product/musfrets/>